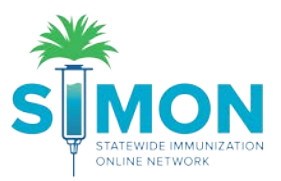

## On-hand Inventory: Adjustments for Wastage

1. From the main menu, go to Inventory > Vaccines > On-Hand.

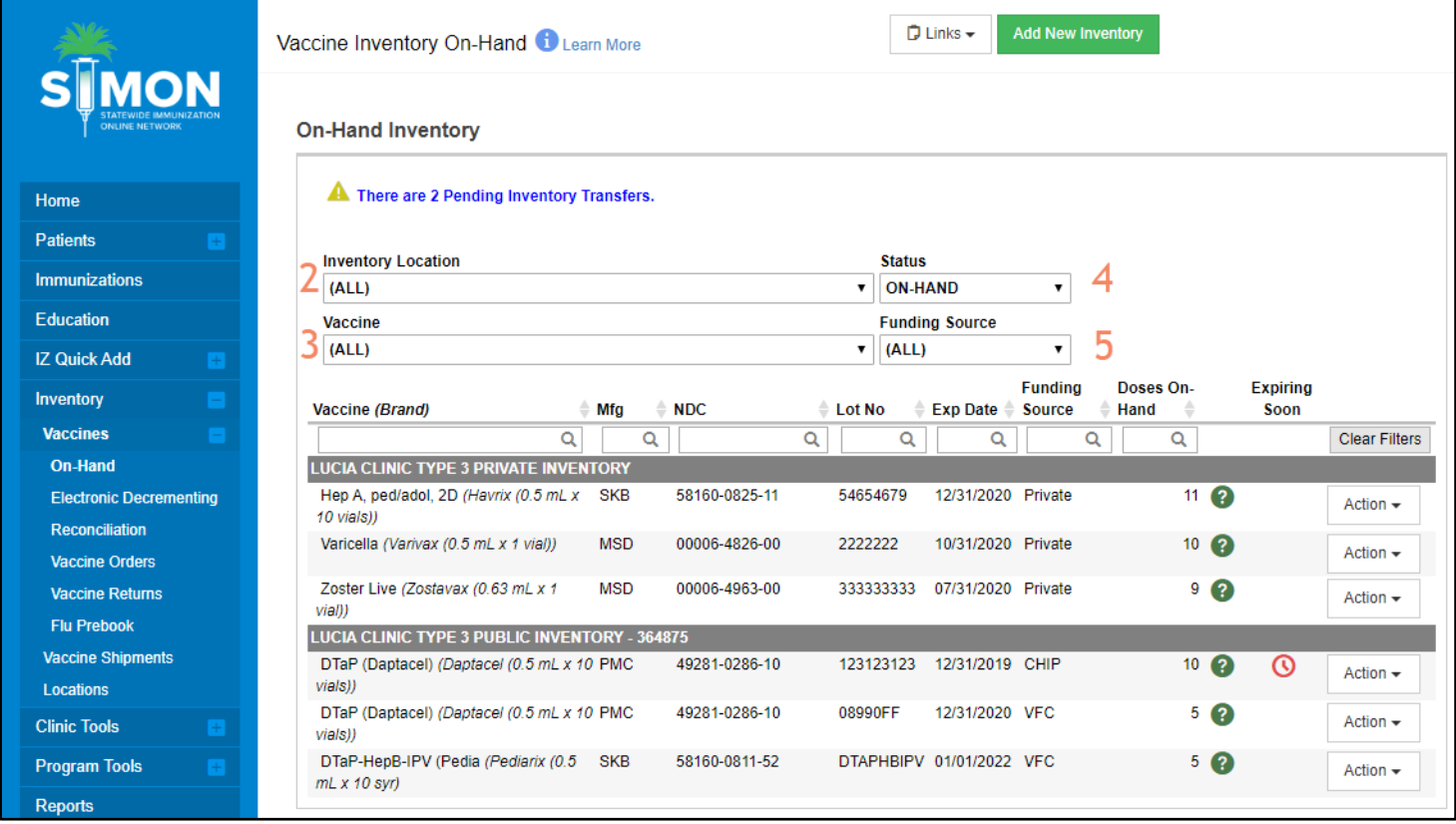

2. Optional filter: Select the Inventory Location.

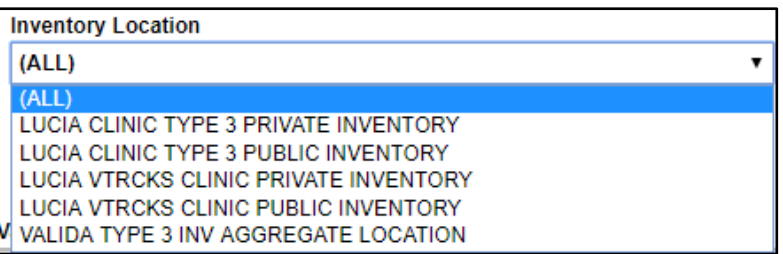

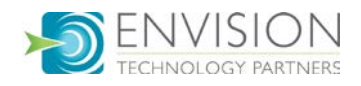

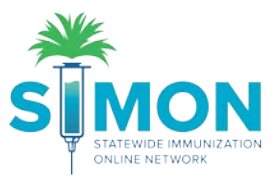

3. Optional filter: Select the Vaccine.

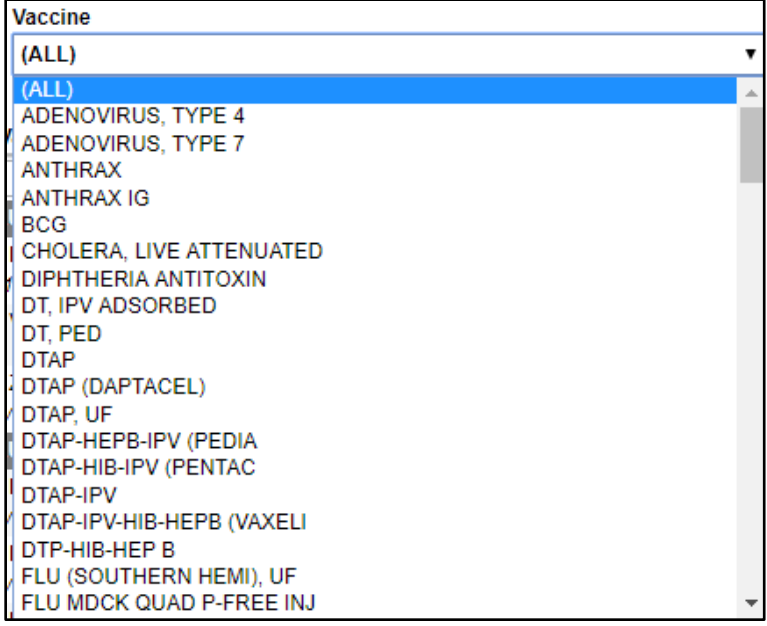

4. Optional filter: Select the Status.

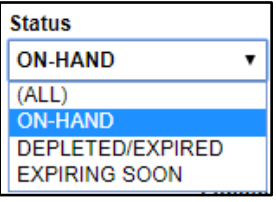

5. Optional filter: Select the Funding Source.

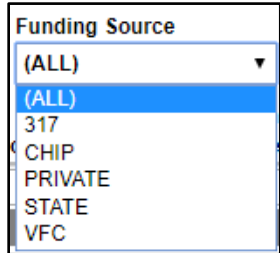

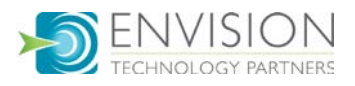

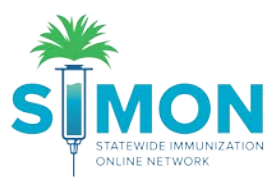

6. Click the "Action" button next to the vaccine and select "Adjustment".

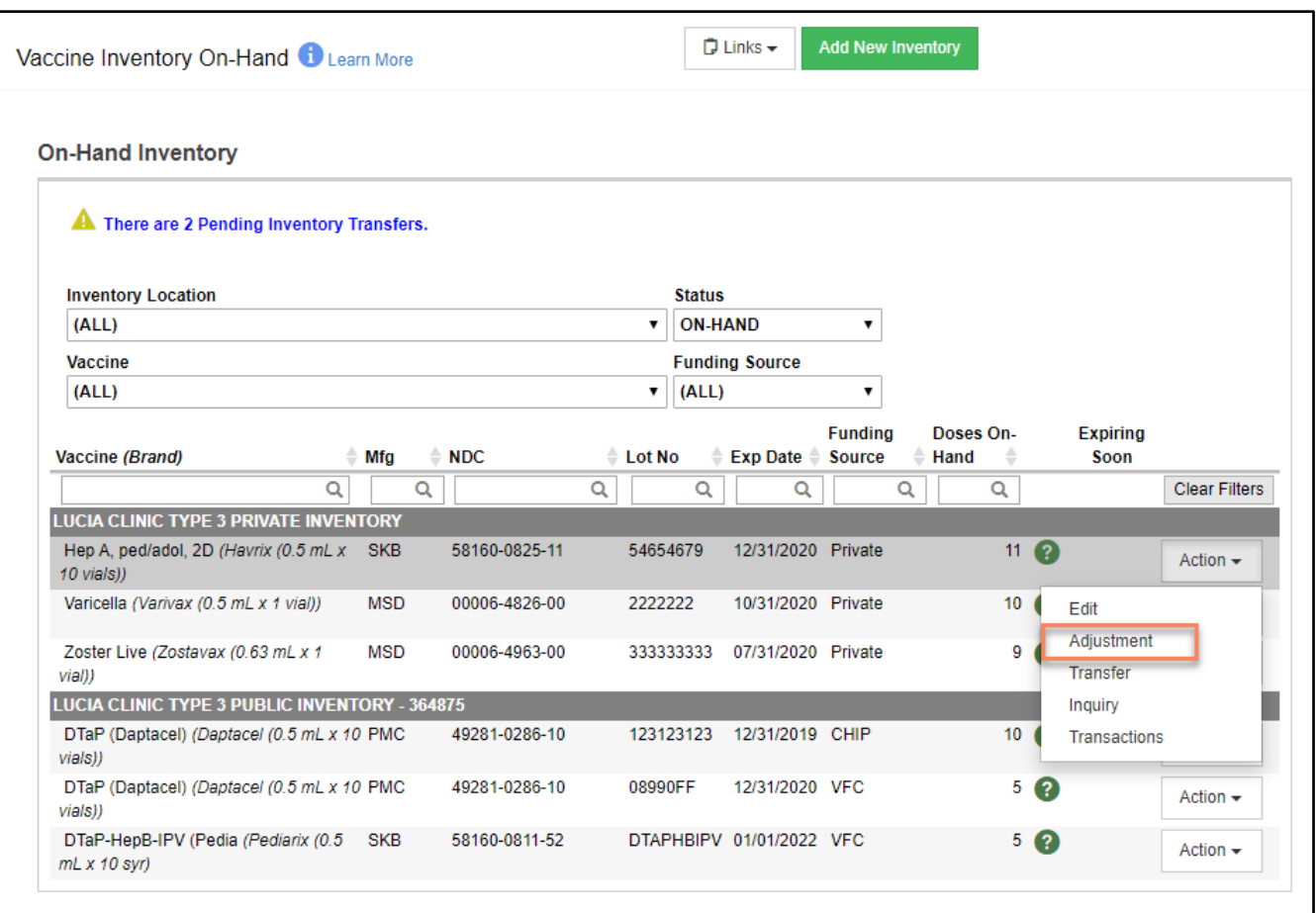

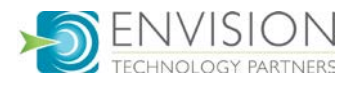

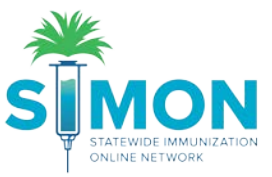

7. Fill out the information requested on the Vaccine Inventory Adjustment page (Mandatory\*).

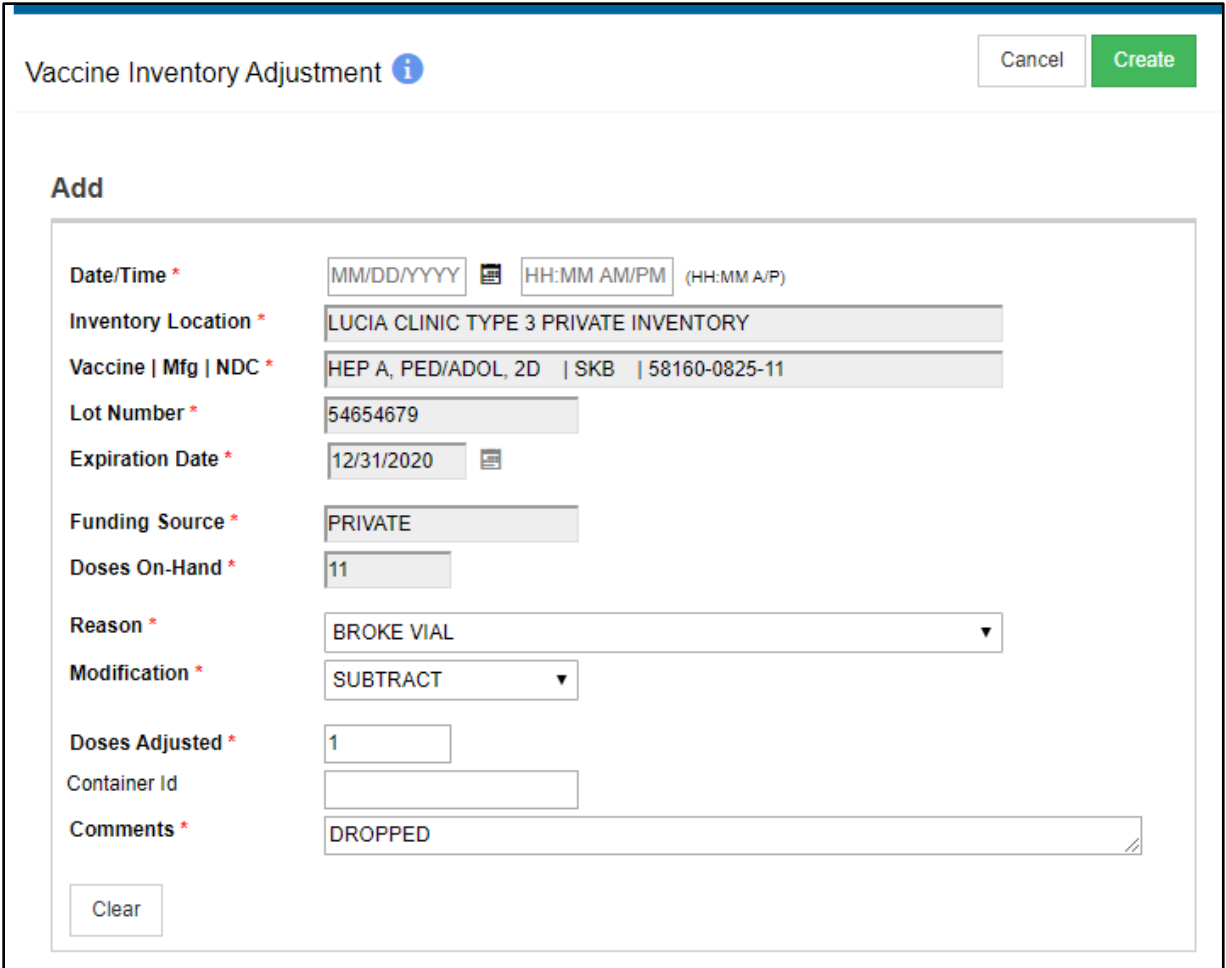

- 8. You must select the reason for the dose adjusted and make sure it matches up to the funding source of the vaccine.
	- a. The VTRCKS labeled reasons are available if making public vaccine adjustments:

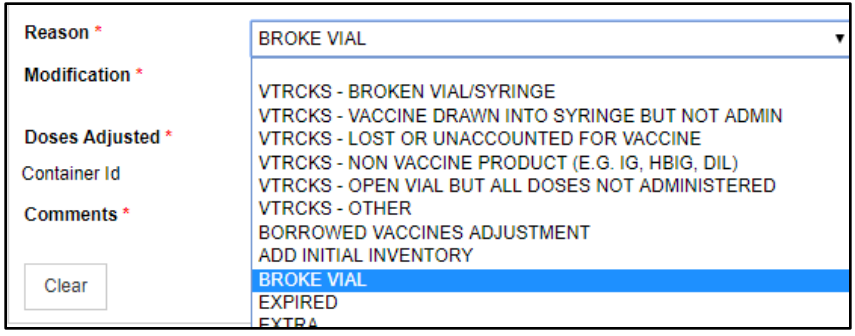

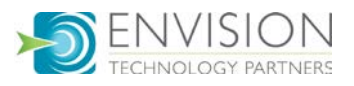

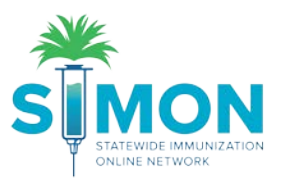

- 9. The ADD or SUBTRACT modification may default.
- 10. Click "Create".
- 11. A green success message is displayed confirming your changes were saved.
- 12. Return to the on-hand page and view the doses on-hand to confirm the affected line item has been updated.

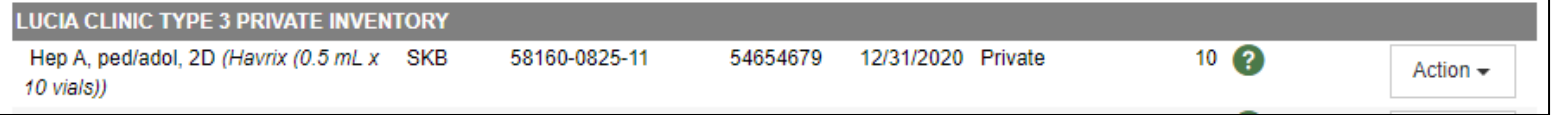

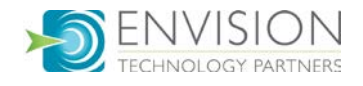